# **Chat**

Create a scheduled online chat where users can message one another during an instantaneous group text-based discussion. The whole group can take part and you can all see the string of messages flowing, one after the other in real time.

Chat features include:

- The chat module allows smooth, synchronous text interaction
- It can be limited to group members or roles, or be for anyone in the course
- Includes profile pictures in the chat window
- Supports URLs, smilies, embedded HTML, and images etc.
- All sessions are logged for later viewing, and these can also be made available to learners

(This video is taken from the [Social tools](https://totara.community/course/view.php?id=327) course in the Totara Academy).

### Creating a chat

To use the chat tool, you need to create a chat room for you and your learners and set a time when everyone logs in to meet. You can create one session for the entire course or set up repeating sessions for multiple meetings.

- 1. Click **Turn editing on**.
- 2. Select **Chat** from the **Add an activity** menu.
- 3. Customise the available [settings](#page-0-0) as required.
- 4. Click **Save and display** (or **Save and return to course**).

#### <span id="page-0-0"></span>Chat settings

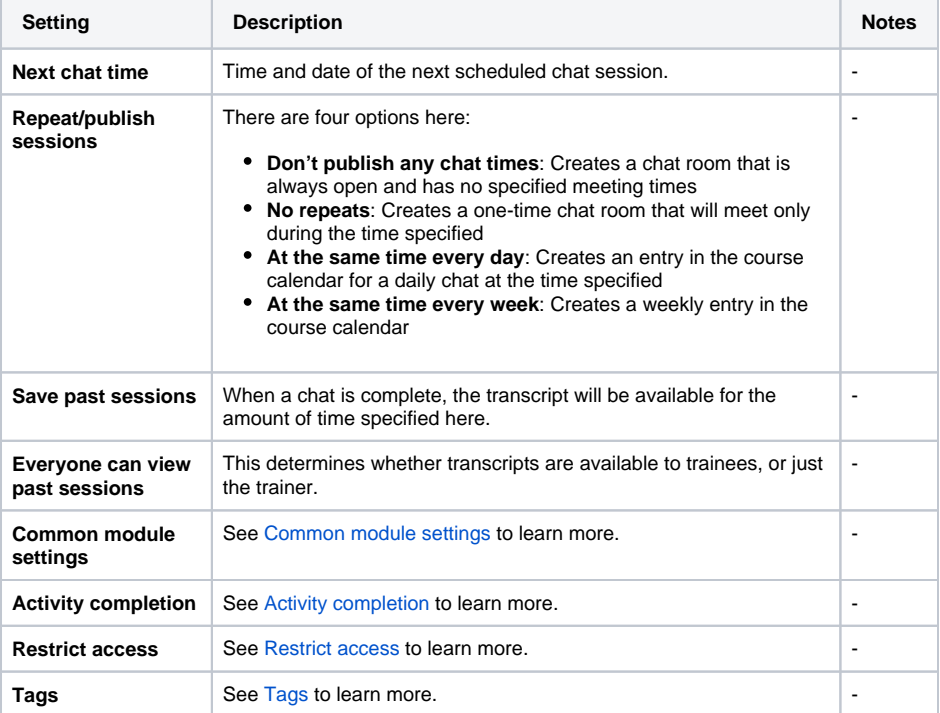

#### Using chat

Once a chat session has been set up set up simply follow these steps:

- 1. Go to the course the chat has been set-up on.
- 2. Open the chat and click the **Click here to enter the chat now**.
- 3. Start typing into the chat window.

As well as typing in the chat there are some additional options:

- **Talk:** This will direct a message at a user but all users will be able to see the message
- **Beep:** This will alert a user that you have 'beeped' them but other users will not see this

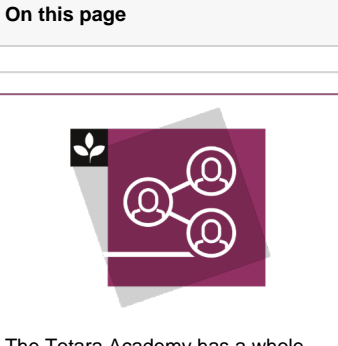

The Totara Academy has a whole cour[s](https://totara.community/course/view.php?id=216)e dedicated to using [Social](https://totara.community/course/view.php?id=327)  [tools](https://totara.community/course/view.php?id=327) in Totara Learn. Here you can learn more on how to use these tools, see best practice, and give it a go yourself.

**Themes:** Choose from Bubble, Compact, and Course theme.

Below is an example of chat in use. There are three different users, the first is using the **Bubble** theme, the second the **Compact** theme, and the third the **Course** theme. As they use the **Talk** and **Beep** feature s you can see how these appear to each user.

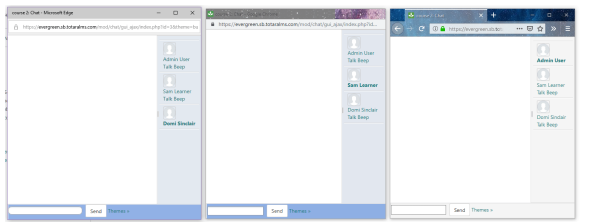

## Plugin settings

There are some configurations that you can set at a site level, these will affect the defaults for all chats on the site. To change these select Site administration > Plugins > Activity modules > Chats.

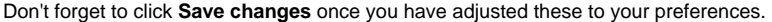

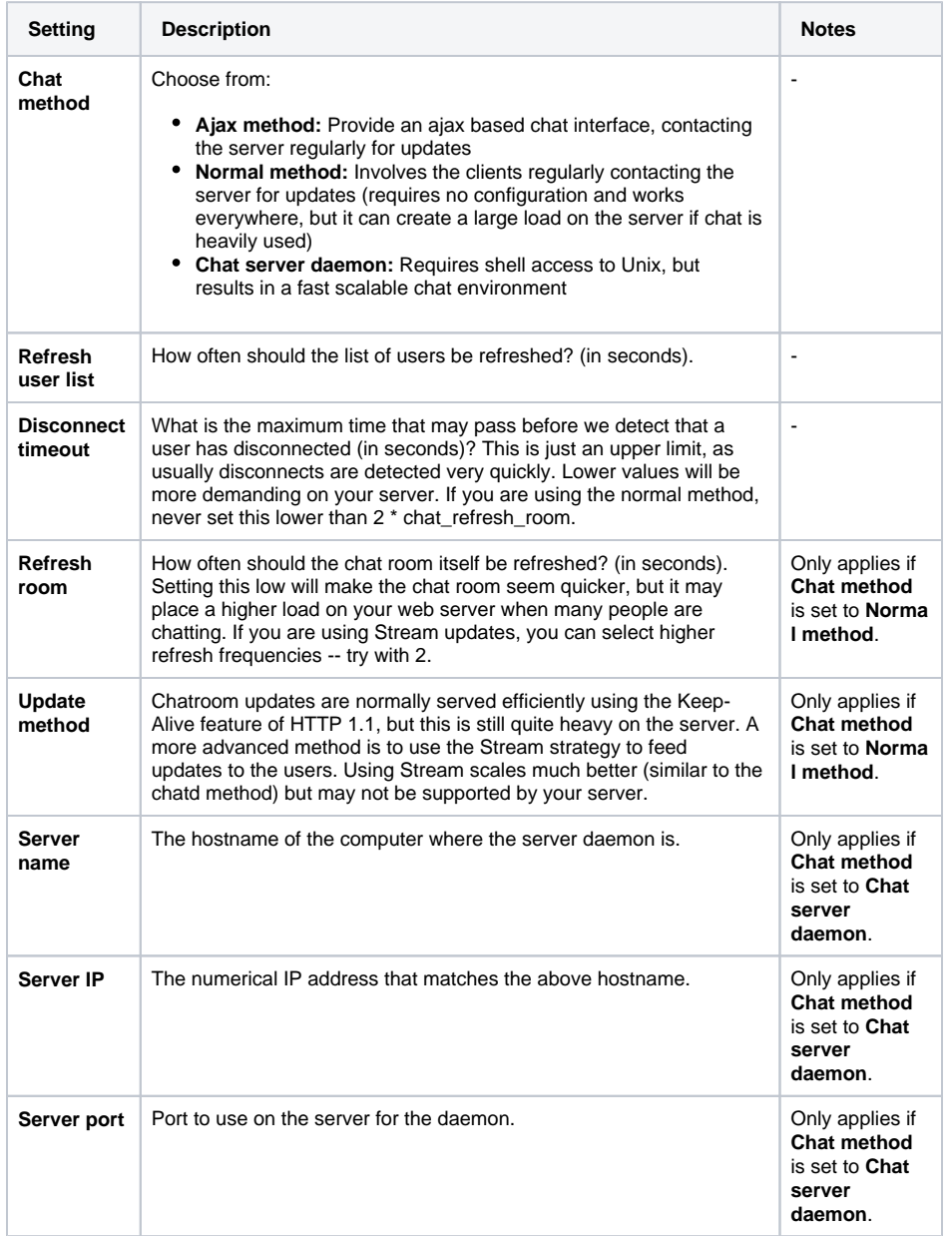

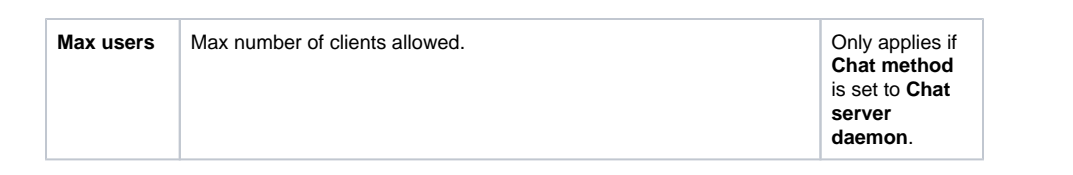